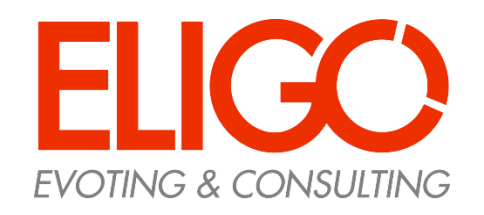

*Elezione del Coordinatore del CCdS in Lingue e letterature straniere*

*Guida pratica* **Come si vota**

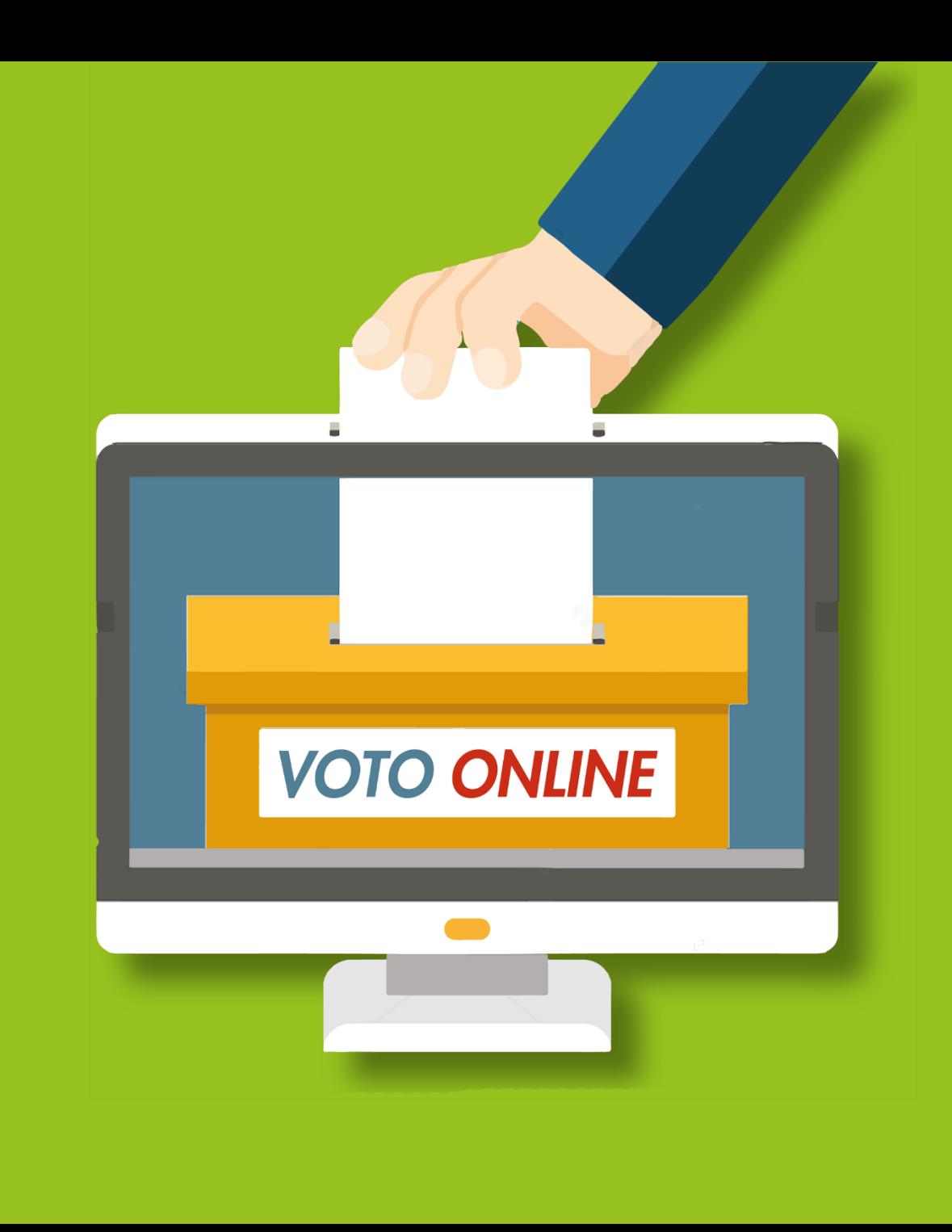

# Ricevi le credenziali di accesso

#### *Esempio di email*

Il giorno prima del voto viene inviata agli elettori una email con le credenziali di accesso (username e password) ed il link per collegarsi all'area di voto (esempio di email nell'immagine a destra: pulsante rosso «*Accedi al voto*»).

La mail arriva da: «**notifica-eligo@evoting.it**» e ha per oggetto: «*Eligo Evoting - Credenziali di …………..- Votazione Elezione del Coordinatore del CCdS in Lingue e letterature straniere*».

È possibile utilizzare le credenziali anche facendo «copia/incolla» da questa email, ma occorre copiare esclusivamente i caratteri privi dello spazio prima e/o dopo.

È possibile accedere all'area di voto **solo a votazioni aperte**, negli orari indicati nell'email.

*Se non si riceve l'email: -Verificare nella casella di SPAM -Contattare il Servizio elettorale ai seguenti recapiti per verificare l'email ed eventualmente rigenerare le credenziali: Email: [orcoll@unife.it](mailto:orcoll@unife.it)*

*Tel.: 0532-293545/3541/3544*

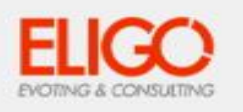

### Elezione del Consiglio d'Amministrazione

Benvenuto/a bianchi filippo,

in questa email trovi tutte le informazioni necessarie per partecipare alle votazioni online di Area di Prova Filippo.

Ricorda che puoi votare esclusivamente dalle ore 09:00 del 20/09/2019 alle ore 19:00 del 20/09/2019.

Queste sono le tue credenziali per accedere all'area di voto: USERNAME: 11201 PASSWORD: E47LA62F

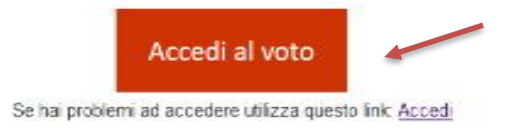

Cordiali saluti. Eligo Team / Area di Prova Filippo

N.B. Conserva con cura questa email, le credenziali di accesso qui riportate potrebbero servirti nuovamente per partecipare ad altre votazioni.

# Accedi all'area di voto

Per accedere alla piattaforma ELIGO, inserire nel form «*Accedi al servizio*» in alto a sinistra la username e password ricevuti.

Inserite le credenziali, cliccare su «Accedi».

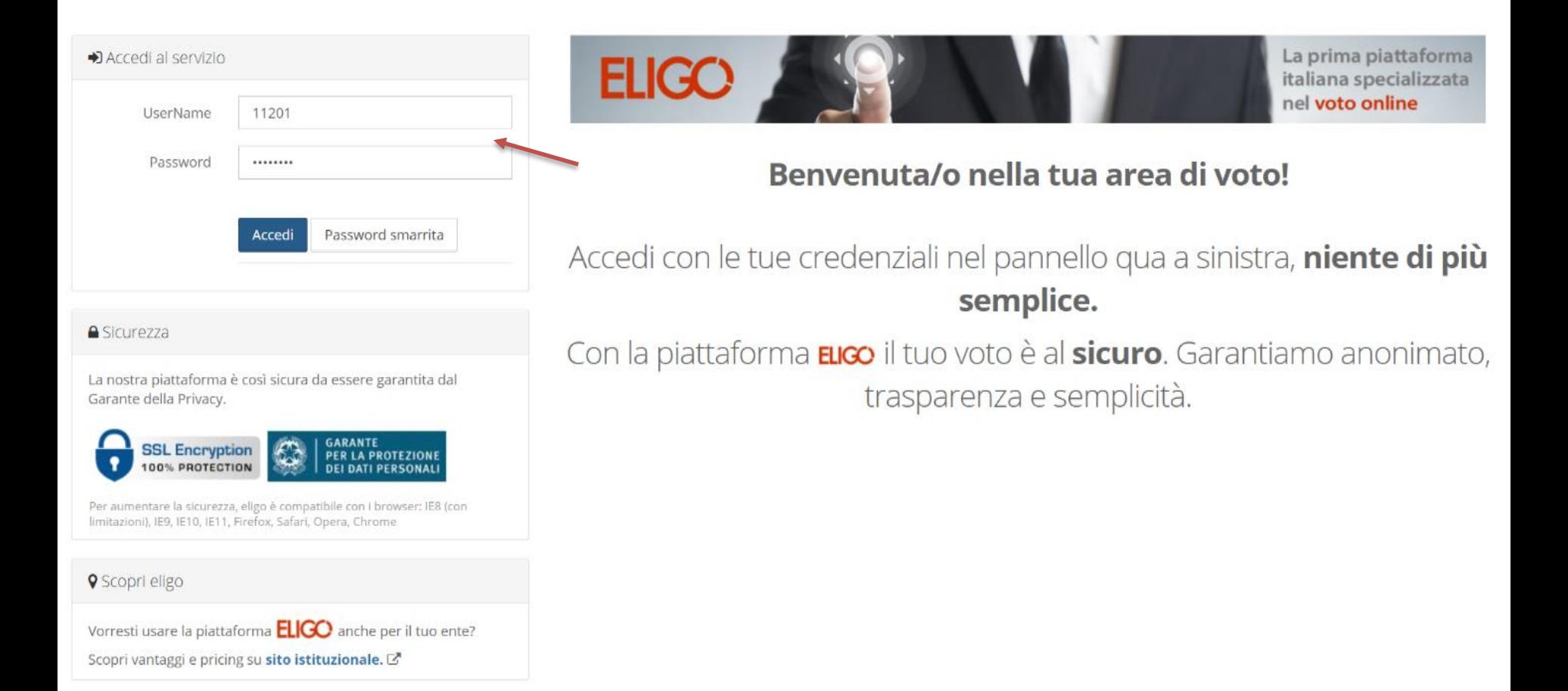

# Esprimi il tuo voto

Verrà visualizzata la scheda da votare.

Per esprimere il voto, selezionare il bottoncino relativo al candidato scelto. È possibile esprimere al massimo **1 preferenza**.

Se si seleziona per errore un candidato, ripremere sul bottoncino per deselezionarlo.

Se non si seleziona alcun candidato, il voto sarà considerato Scheda bianca.

Per assegnare la preferenza, cliccare su «*Conferma preferenze*».

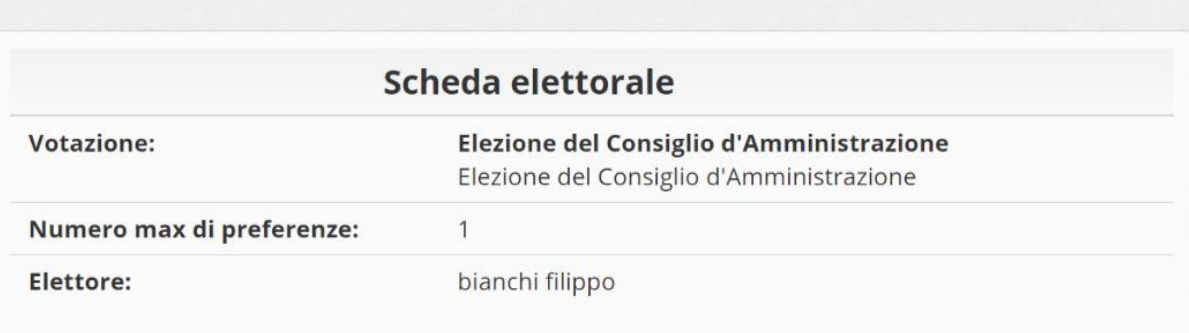

*Esempio di scheda elettorale*

### Lista degli Eleggibili

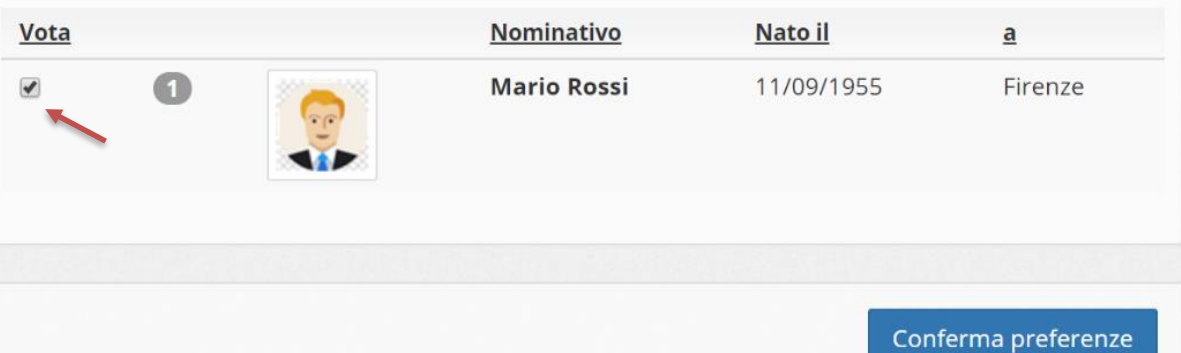

# Conferma il tuo voto

Una volta assegnata la preferenza, viene presentata la pagina **di riepilogo del voto**.

Premendo su «*Registra Preferenze*» il voto diventa immodificabile e viene inserito nell'urna elettronica.

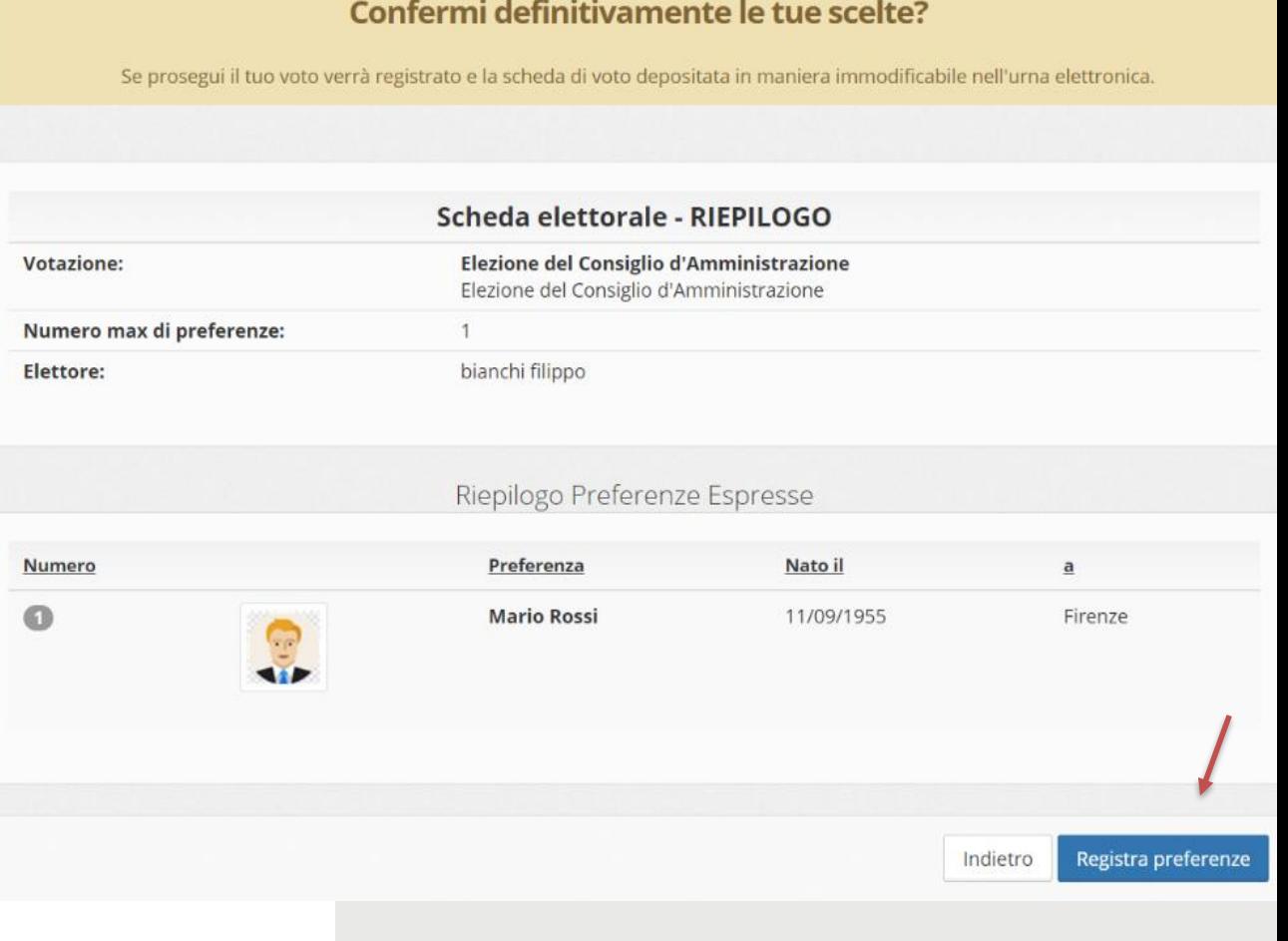

# Votazione eseguita

Una volta confermato il voto, comparirà il messaggio che il voto è stato registrato.

È possibile anche ricevere via email o stampare la conferma di avvenuta votazione, selezionando l'opzione relativa.

Cliccare su "Continua" per terminare la sessione di voto (è anche possibile disconnettersi senza cliccare su "Continua": il voto è comunque valido e già registrato, in questo caso non si riceverà email di conferma)

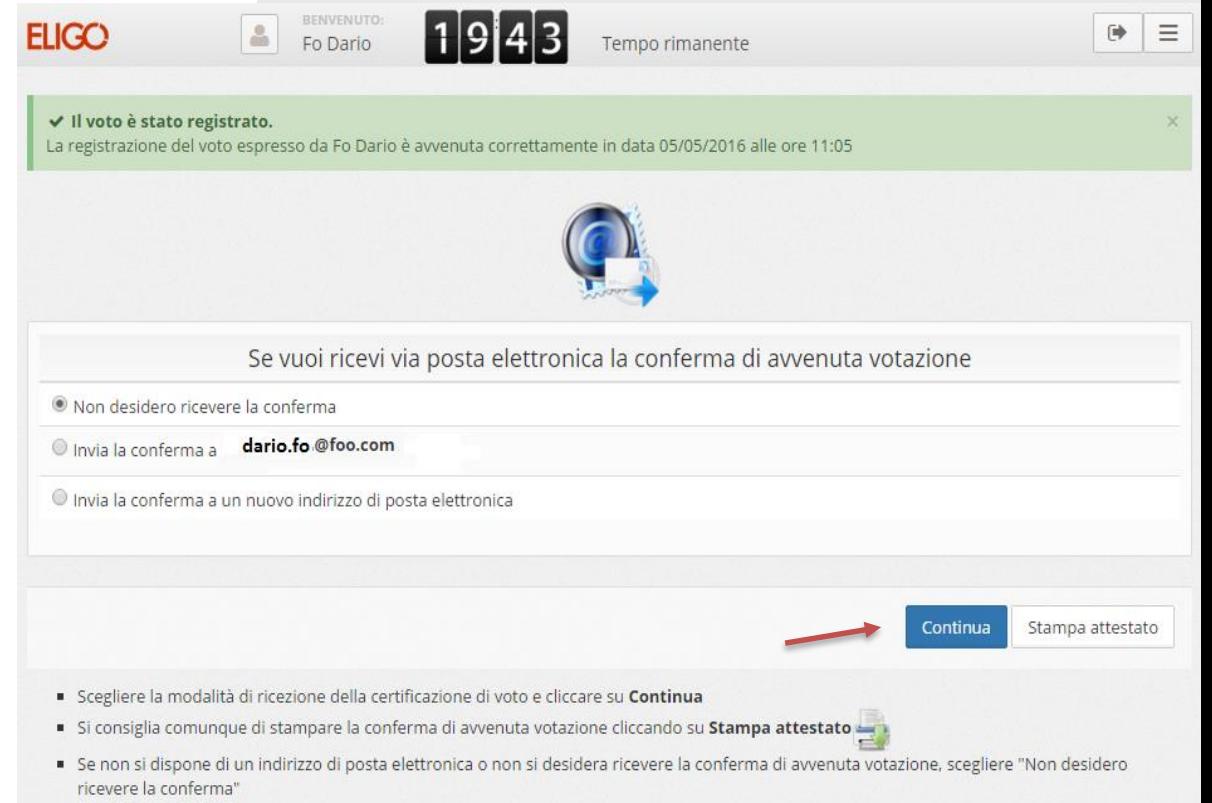

## Domande e Risposte

#### *Come fa ELIGO ad assicurare la sicurezza e segretezza del voto?*

L'elettore accede al sistema attraverso la combinazione del suo nome utente e della password. Può accedere più volte al sistema di votazione online, ma può votare solamente una volta in modo definitivo. Una volta votato, le credenziali vengono cancellate per impedire il doppio voto.

#### *Posso ricevere una nuova password?*

I dati d'accesso dell'elettore vengono generati automaticamente e in modo sicuro utilizzando diversi algoritmi di sicurezza. Per questo motivo e per ragioni di sicurezza non è possibile generarli manualmente.

Tuttavia, se si è persa l'email contenente i dati di accesso, sarà possibile richiedere al Servizio elettorale che vengano generate e inviate nuove credenziali di accesso.

Il sistema ELIGO impedisce il doppio voto controllando che l'elettore non abbia già votato.

#### *Il sistema di voto on line ELIGO è sicuro?*

Il sistema di voto ELIGO è stato validato dal Garante della Privacy e dal Tribunale di Roma.

#### *Il sistema di voto on line ELIGO separa il voto dal votante?*

Si. ELIGO separa il voto dal votante (l'urna elettorale è separata dalla lista elettorale).

In questo modo è assicurata l'assoluta segretezza del voto e l'impossibilità di risalire dal voto all'elettore e viceversa.

### Domande e Risposte

#### *I server che ospitano i dati vengono gestiti da ELIGO?*

No. ELIGO lavora su Cloud ARUBA certificato per la sicurezza e continuità del suo servizio. Inoltre i dati sono completamente gestiti nel rispetto del GDPR.

#### *I dati dell'elezione vengono utilizzati da ELIGO anche dopo l'elezione?*

No. I dati non verranno mai utilizzati per motivi diversi da quelli della votazione stessa.

Tutti i dati personali vengono cancellati dopo 30 giorni conclusa l'elezione.

### *Cosa succede se durante la votazione si spegne accidentalmente il PC oppure si chiude il browser?* Finché non è stata effettuata la conferma del voto (vedi slide n. 5 «*Conferma il tuo voto*»), il votante può riaccedere e ripetere la votazione.

*Cosa succede se il votante esprime un numero di preferenze superiore al consentito?* Non è possibile esprime più preferenze di quelle previste dalla procedura, pertanto il sistema ELIGO segnala l'errore e impedisce il voto.

### *È previsto il time-out?*

Sì. Qualora il sistema non registri movimenti per 20 minuti, viene interrotta automaticamente la votazione, che può poi, ovviamente, ripartire dall'inizio.

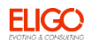

### **Grazie per l'attenzione!**

### Contatti:

Servizio elettorale - Ufficio Segreteria Organi

centrali ed elezioni

Email: [orcoll@unife.it](mailto:orcoll@unife.it)

Tel: 0532/293545-3541-3544

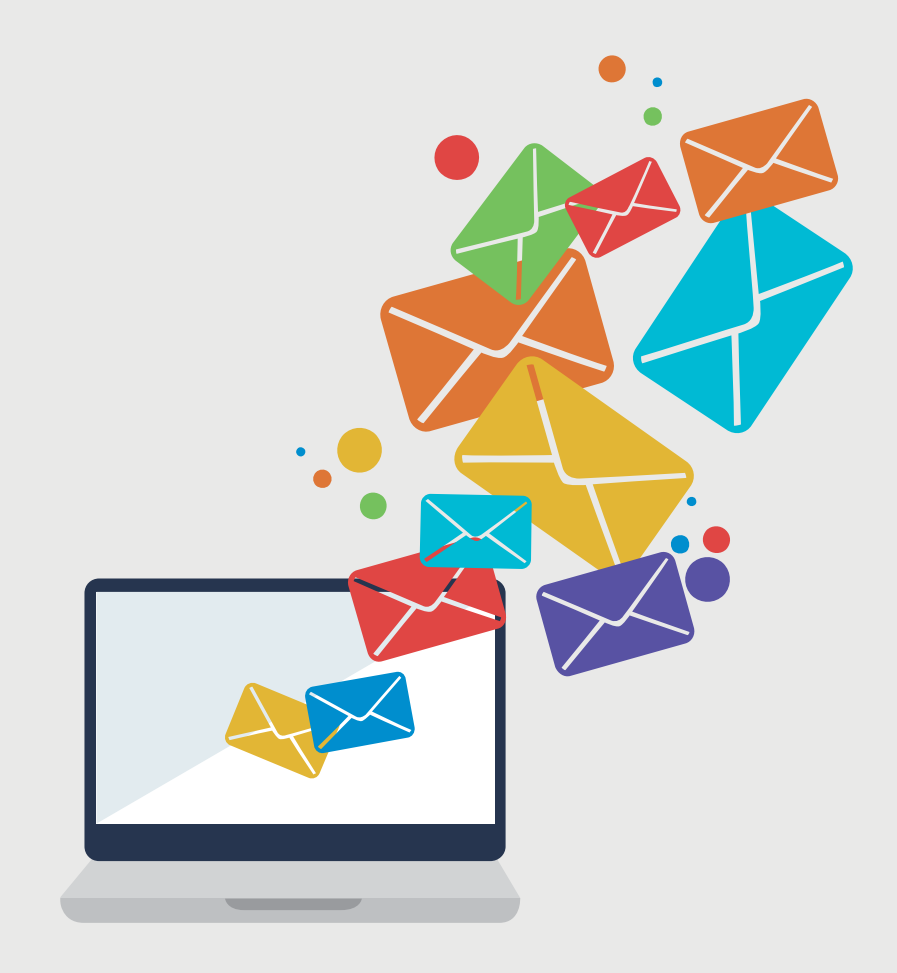

**ELIGO**